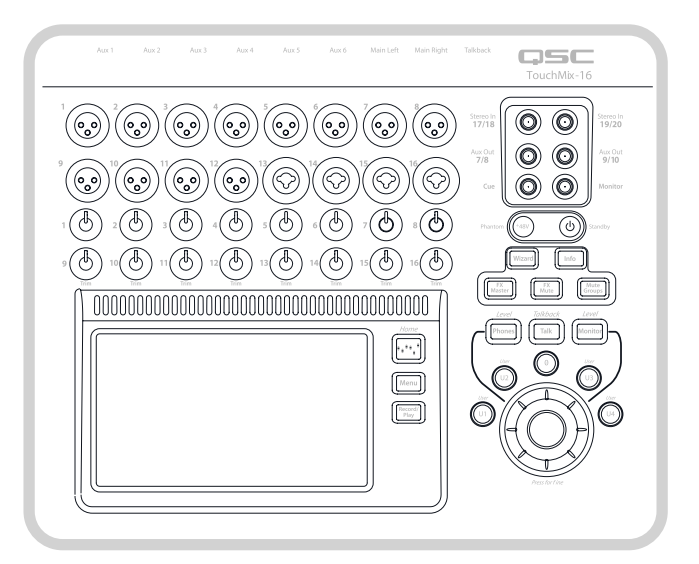

# TouchMix-8/16 FAQ

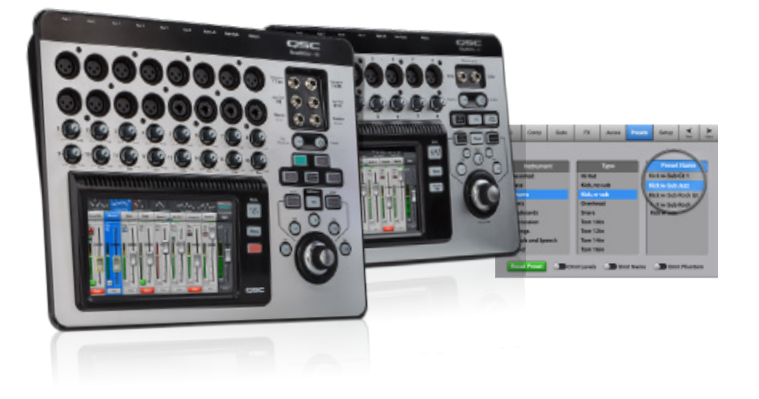

# $\Box$  I need to be able to move multiple faders, especially for my drum mix that is using (6) inputs.

 $\triangle~$  Assign all your drum inputs to one of the eight DCA Groups by doing the following: Select *Home* Select *DCA Groups* Select which DCA Group you want (1-8) Select the channels you want to assign to that *DCA Group*

# $\Box$  When I'm doing a corporate gig, and the President of the company experiences feedback while speaking at the podium, how can I quickly stop the feedback?

 $\triangle$  Go to the main output page by doing the following: Select *Home* Select the *AUX Outputs* tab and select desired *AUX* monitor send; or... Select *Main* to adjust main filters Select the *Filters* tab Make necessary adjustments to available filters to remove feedback

To assign the *Notch Filter* screen to a *User Button*:

 While you are on the *Notch Filter* screen, Press and Hold an unassigned *User Button* for 2-3 seconds.

 When you release the button, a message will appear. Touch *Yes* to accept the change to a *User Button* or *Cancel* to reject it.

You can also name the *User Button* from the *User Button* set-up screen.

 Now whenever you have any issue with feedback just push that *User Button* and the (4) band notch filter page will immediately open up so you can fix the problem.

 Remember: TouchMix notch filters have an extremely narrow bandwidth, 1/12th of an octave and up to -20db of cut, which means feedback can be eliminated without degrading the overall audio signal.

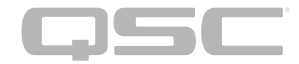

# $\bigcirc$ : When I'm in the middle of a show with all (16) channels in use what is the quickest way to eliminate feedback?

A: Put all your monitors on a *DCA Group*, assign it to a *User Button* and name that *DCA Group Monitors* so that if, during a performance, something starts to feedback and you don't know where it is coming from, you can just go to the *DCA Group* that was assigned to that *User Button* and lower all the AUXes/Monitors at once until you determine where the problem is coming from and can fix it.

 To get to the *DCA Group* and assign it to a *User Button* do the following: Select '*Home*' Touch '*DCA Groups*' Tab Touch desired '*DCA Group*' (1-8) Touch all *Aux Outs (Monitors)*

To Assign the *DCA Screen* to a *User Button*:

 While you are on the '*DCA Groups*' tab, Press and Hold an unassigned '*User Button*' for 2-3 seconds.

 When you release the button, a message appears. Touch *Yes* to accept the change to a *User Button* or *Cancel* to reject it.

 You can also name the *User Button* from the *User Button Set-up screen* (located in the TouchMix *Menu* button).

### $\Box$ : I'd love to use a TouchMix in all my break-out rooms, but I'm afraid someone will steal it because it is so compact.

 $\triangle$ : Both the TouchMix 8 and 16 can be rack mounted using the QSC TMR-1 rackmount unit. Also, the TouchMix-8 can use a Kensington-style computer lock to secure the unit.

### $\Box$  I'm using QSC KLA-12's for my main front-of-house speakers, but I'm in a large room, and I need to use some K8's for delay fills. Does the TouchMix have any delay built in?

 $\triangle$ . Yes, you have up to 100 ms of delay built in. We also provide readings in feet (up to 113 feet) and meters (up to 34.3 meters) that can be easily accessed by doing the following:

Select *Home*

Select the **AUX Outputs** tab and select the AUX of your choice; or...

Select *Main*

Press the *Delay In* button and adjust the delay accordingly.

#### Q: Is the TouchMix screen multi-touch?

 $\triangle$ : No, however the TouchMix apps for iPad/iPhone/Android offer multi-touch control of the TouchMix when used for external control.

#### $\Box$ : I would like to be able to link inputs on a few channels. How do I do that?

 $\triangle$ : To get to the Link tab do the following Select *Home* Select the channel you want to link Select the *Setup* tab Select *Link* (tab will be in the upper right corner) TouchMix will ask you if you are sure. Select *Link* or *Cancel* to reject Remember: Only the odd numbered channel settings are copied to the even numbered channel. Pan settings are mirrored. Only odd > even pairings are supported...even > odd pairings are not.

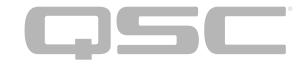